## **How to run the Department Verification Report (UGL01074)**

### **1.** *NAVIGATION:* **Custom Reports – GL- Dept Verification Rpt (1074)**

2. Click Search on the Find an Existing Value tab to select a Run Control ID to open the report parameters page.

3. To add a new run control: select the Add a new Value tab. Enter a name for the run control, and then click the Add button.

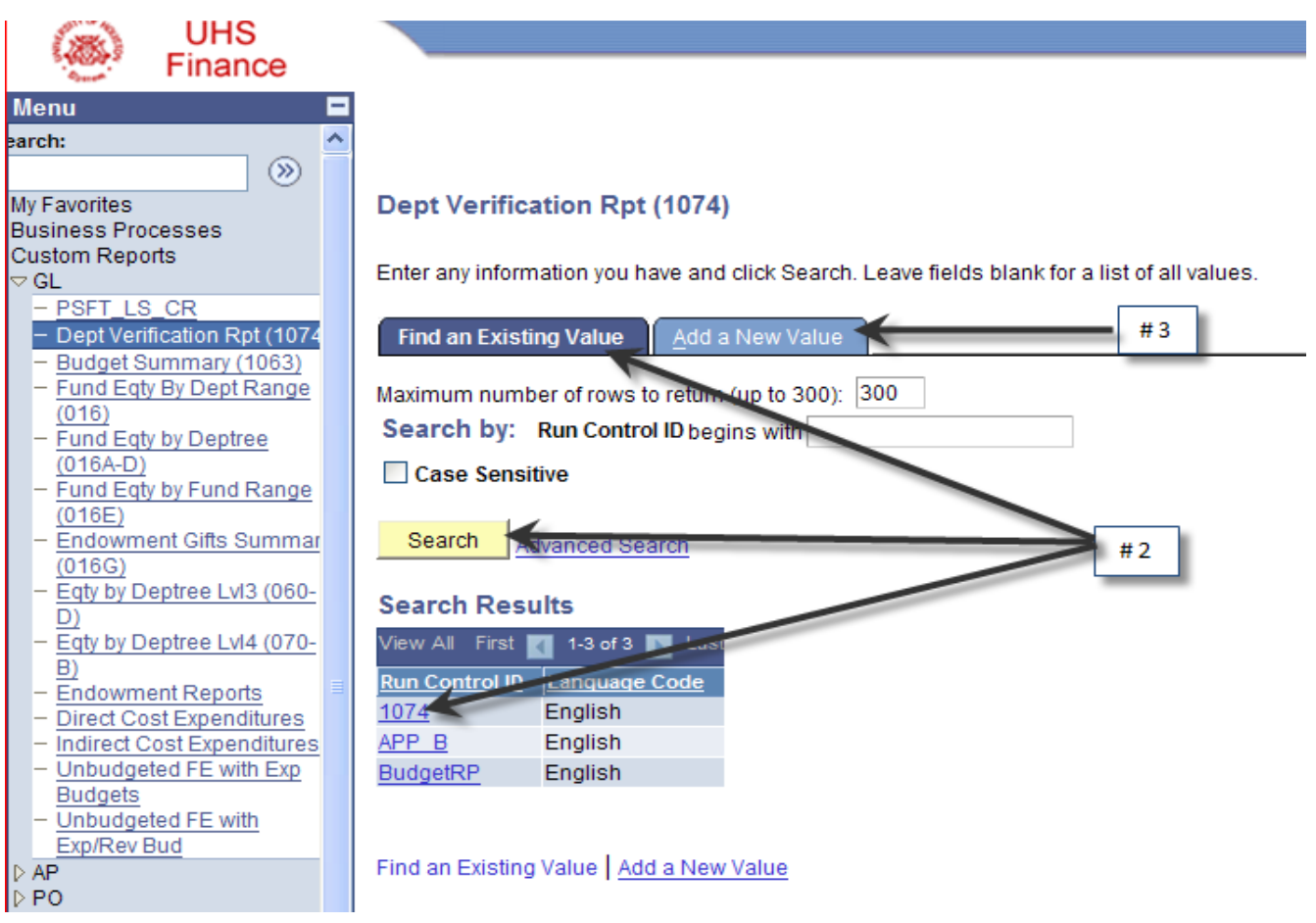

The Report Parameter page is displayed:

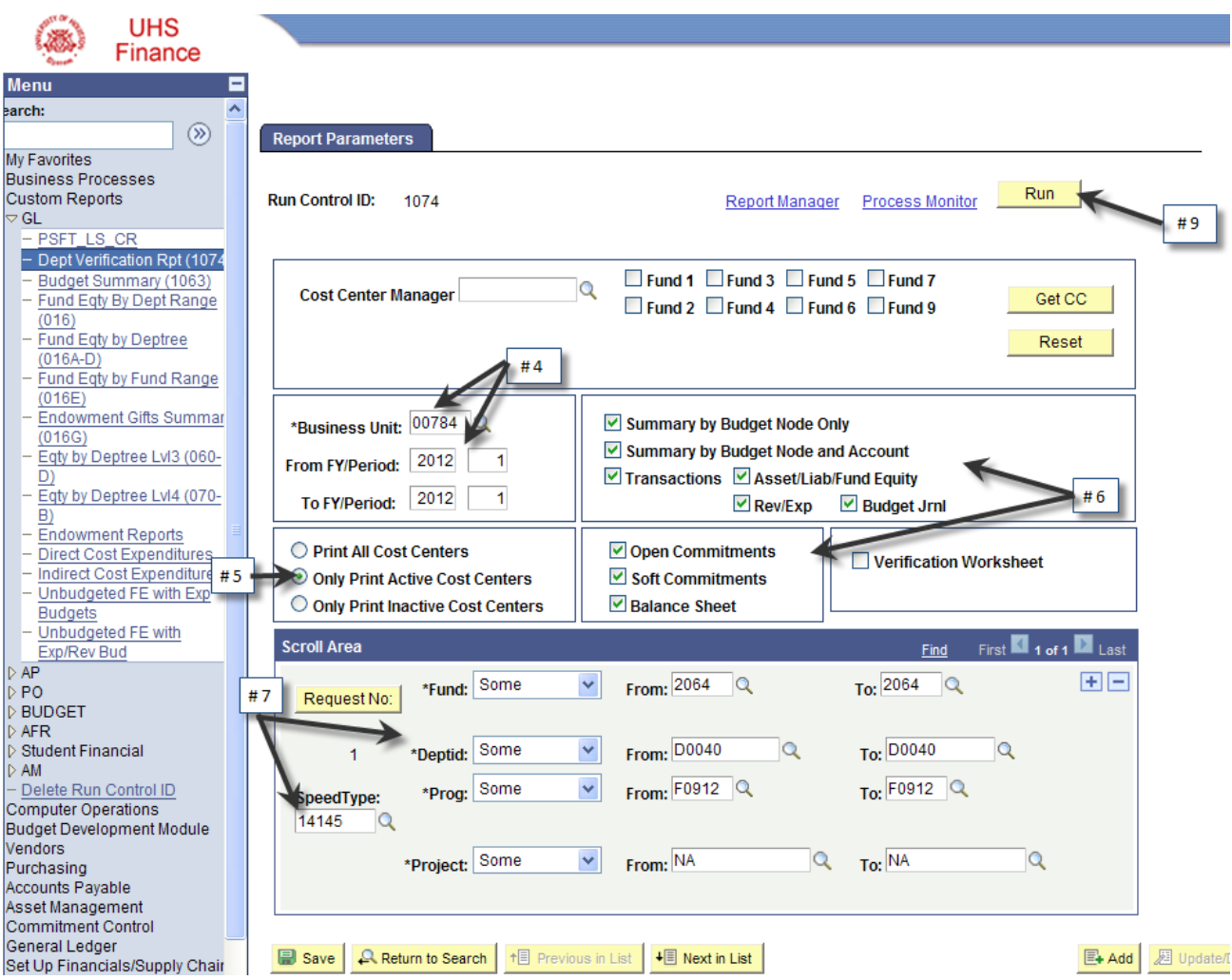

4. **Enter** the Fiscal Year and range of periods for which the report is to display data.

5. To view only cost centers that were active during the **To** period, check the **Only Print Active Cost Centers** option. If deselected, all cost centers that match the criteria will print.

6. Select the section(s) of the report to generate. The default setting includes all sections of the report. Click the corresponding box to deselect a particular section of the report.

7. Enter the parameters of the Cost Center(s) or enter the Speed Type for which the report is to retrieve data.

Data can be selected in a number of ways. Each chartfield has a drop down box listing criteria choices. You can be very specific (ie. one cost center) or you can pull data by a single chartfield such as fund. To extract data by department, choose the "Tree Node" option on the Department chartfield and set the other chartfields to "ALL".

- 8. Click **Save**.
- 9. Click **Run**.

The Process Scheduler Request page is displayed:

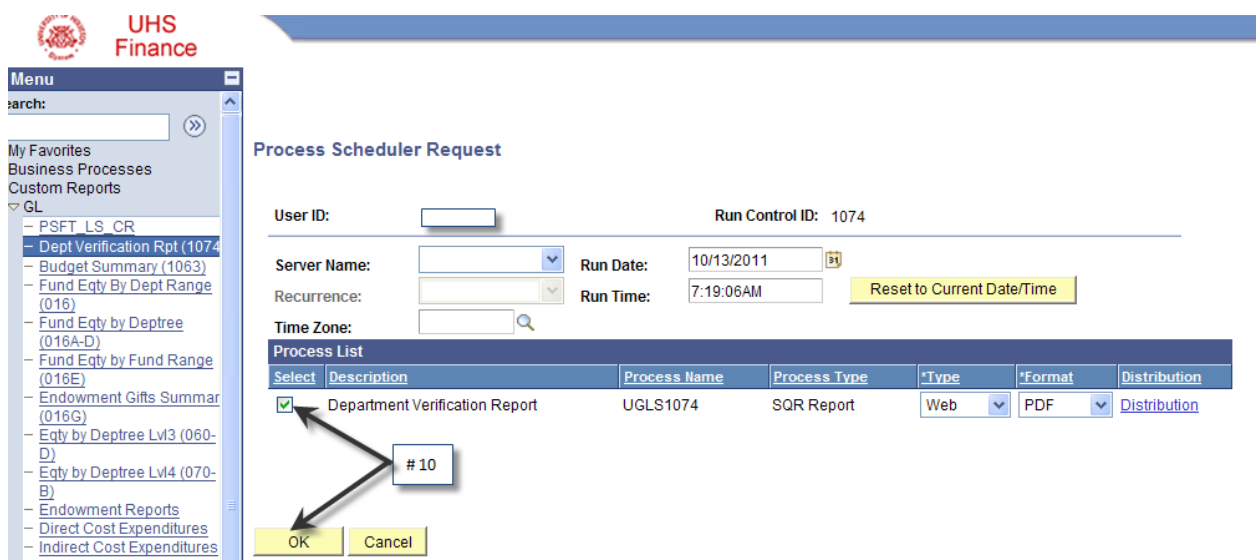

10. Click **OK**. Make sure Server Name is blank, the Select box is checked, Web is selected in the Type and PDF for the Format fields.

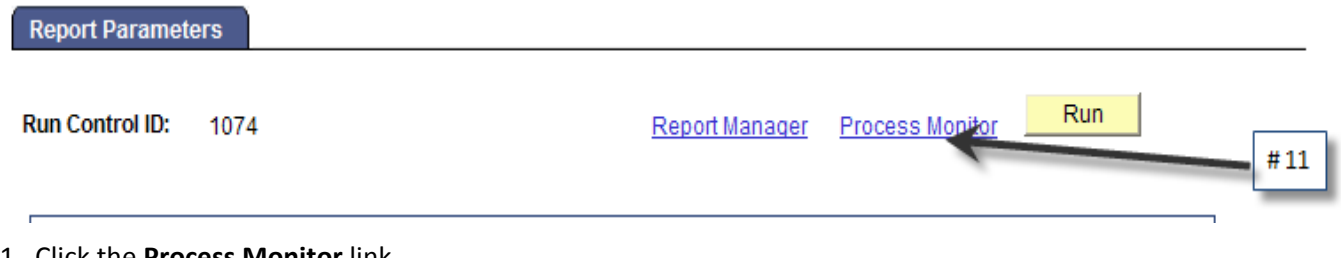

11. Click the **Process Monitor** link.

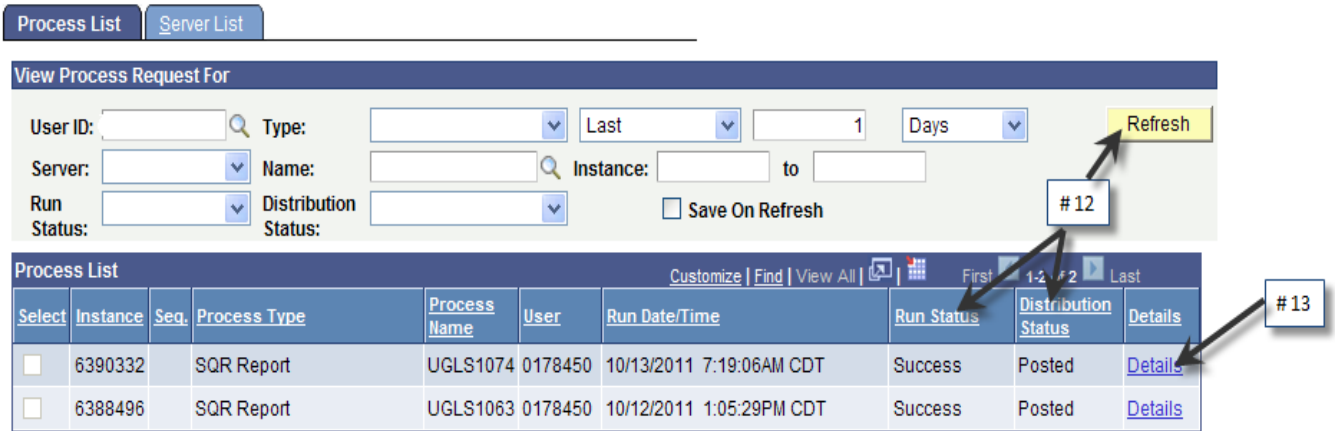

12. Click **Refresh**. When the report has finished, the Run Status must display **Success** and the Distribution Status **Posted**.

### 13. Click **Details**.

The Process Details page is displayed:

#### **Process Detail**

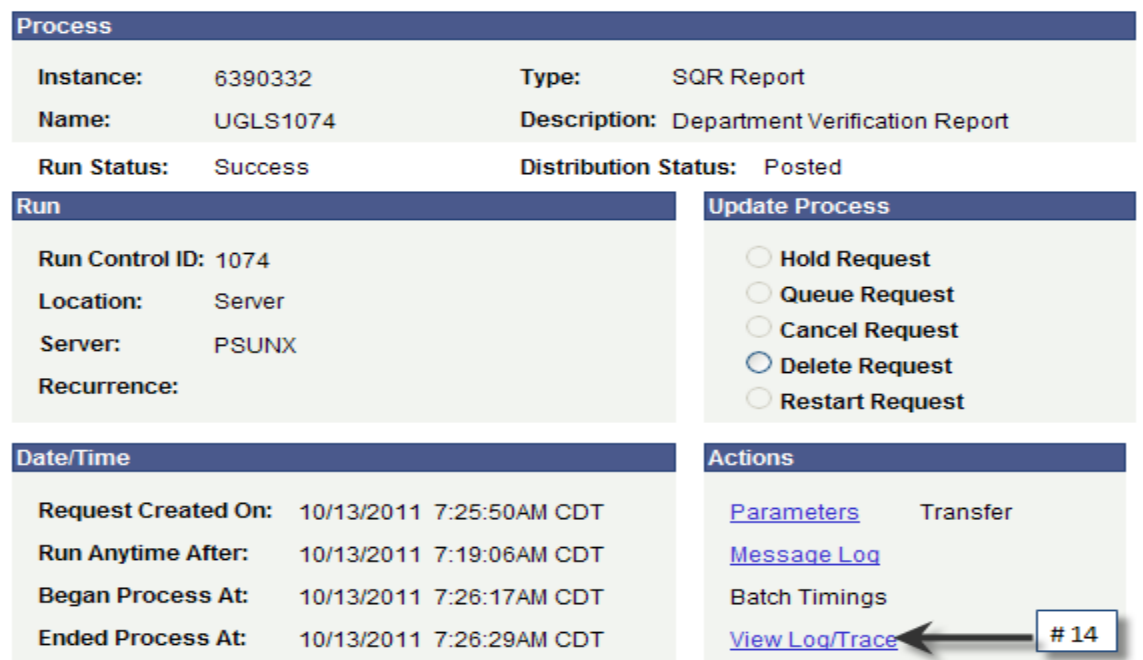

# 14. Click View Log/Trace. Page is displayed:

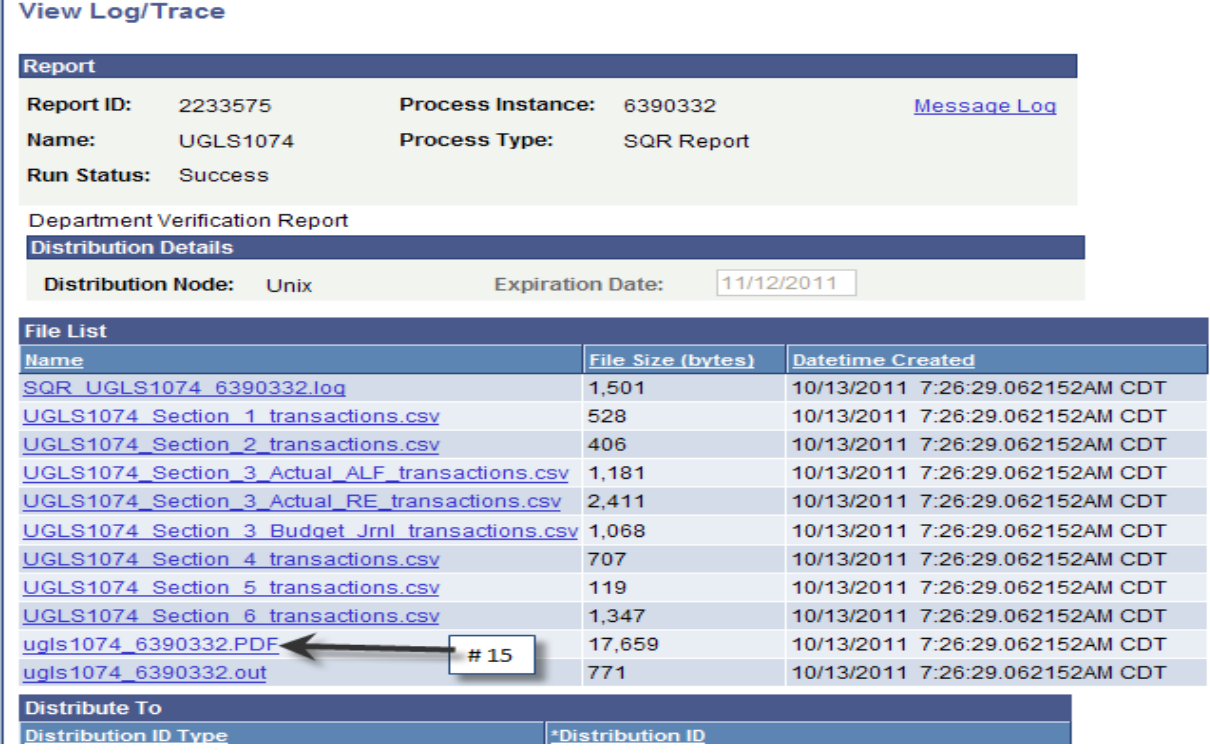

15. Click the PDF file to access the report in Adobe Acrobat.